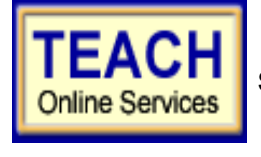

## LONG ISLAND UNIVERSITY-BROOKLYN CAMPUS

**THE ANTIFUSE Student Application Information Sheet**<br> **Online Services** State Te

**New York State Teacher Certification**

## **Register Yourself on NYSED's TEACH**

**In order to get a head start on your teacher certification process, register on the New York State Education Department TEACH system, which will allow you to see your exam results, check on the status of your certification application and update personal and employment information.** 

## **1. Create a TEACH Account**

Self-Register create a Login Account. You must create a login account to access TEACH.

## **To create your NY.gov account and access TEACH, you must have your:**

- Name\*
- Birth Date (mm/dd/yyyy) (required for TEACH access)
- Mailing address
- e-mail address
- Social Security Number (required for TEACH access)

Go to<http://www.highered.nysed.gov/tcert/teach/home.html>

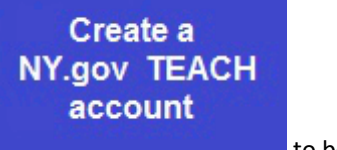

And proceed to click on **the set of the set of the set of the set of the set of the set of the set of the set of the set of the set of the set of the set of the set of the set of the set of the set of the set of the set of** 

**Proceed to Check the following box:**

п **I have not created a TEACH account in the past and understand that I must have my:**

- **Name\***
- **Birth Date (mm/dd/yyyy)(required for TEACH access)**
- **Mailing address**
- **e-mail address**
- **Social Security Number (required for TEACH access)**

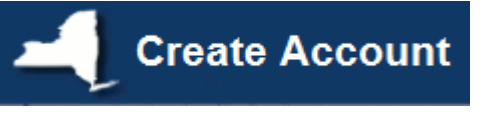

**Then Proceed to** 

**Failure to include any of the items above will result in an error.**

**Failure to include any of the items above will result in an error.**

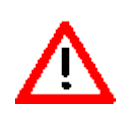

**After you create your NY.gov account, you must click the link provided, log in to your NY.gov account, then click on TEACH Online Services and provide your Social Security Number and date of birth.**

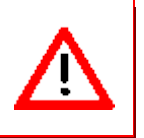